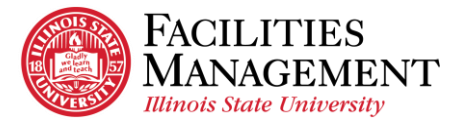

## **How to Access to Network Drives in Window**

## **(Department Network Drive and Personal H Drive)**

If you are **off campus**, your computer needs to be connected to the Illinois State University network through the VPN. \**Internet connection is required to connect to the VPN.* 

- 1. Find Map Network Drive window.
	- 1.1.Click the magnify glass icon at the bottom left of your computer or laptop screen.
	- 1.2.Type in *this pc* in the window search bar.
	- 1.3. Right click on *This PC*.
	- 1.4. Select *Map Network Drive*.

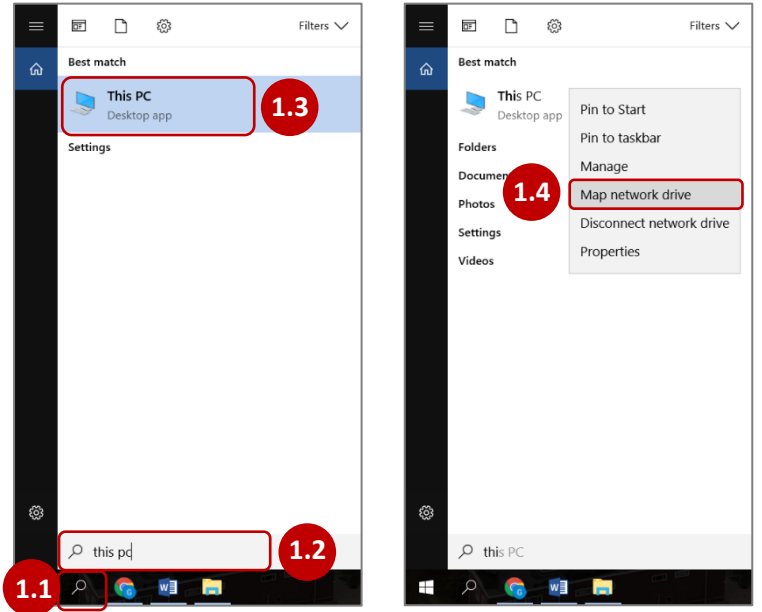

2. Enter the appropriate network path that you want to have access to.

**Example 1:** You want to access to the **Facilities Management network drive** that you currently have access to.

त्रा

Windows Security

redentials

to connect to: ad.ilstu.edu

- 2.1. Select *Q:.*
- 2.2. Type *\\ad.ilstu.edu\VPFP\Folders*.
- 2.3. Click *Finish*.
- 2.4. Type your *Illinois State ULID* after *adilstu\* and password. Then, click *OK*.
- 2.5. You should now be able to access to the network drive.

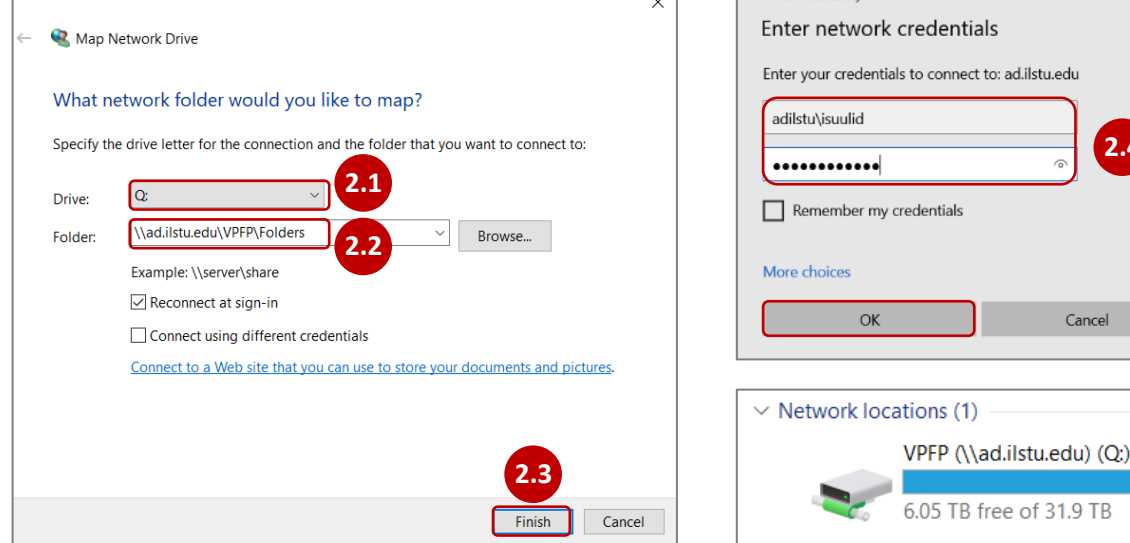

**2.4**

Cancel

 $\times$ 

**2.5**

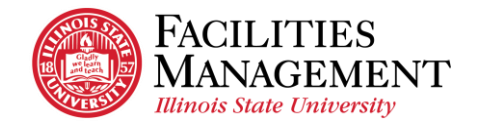

**Example 2:** You want to access to your **personal H drive** that you usually access from University computer or laptop. 2.1a Select *H:.*

2.1b Type *[\\ad.ilstu.edu\VPFP\Users\isuulid](file://///ad.ilstu.edu/VPFP/Users/isuulid).* 

2.1c Click *Finish*.

2.1d Type your *Illinois State ULID* after *adilstu\* and password. Then, click *OK*.

2.1e You should now be able to access to your personal H drive.

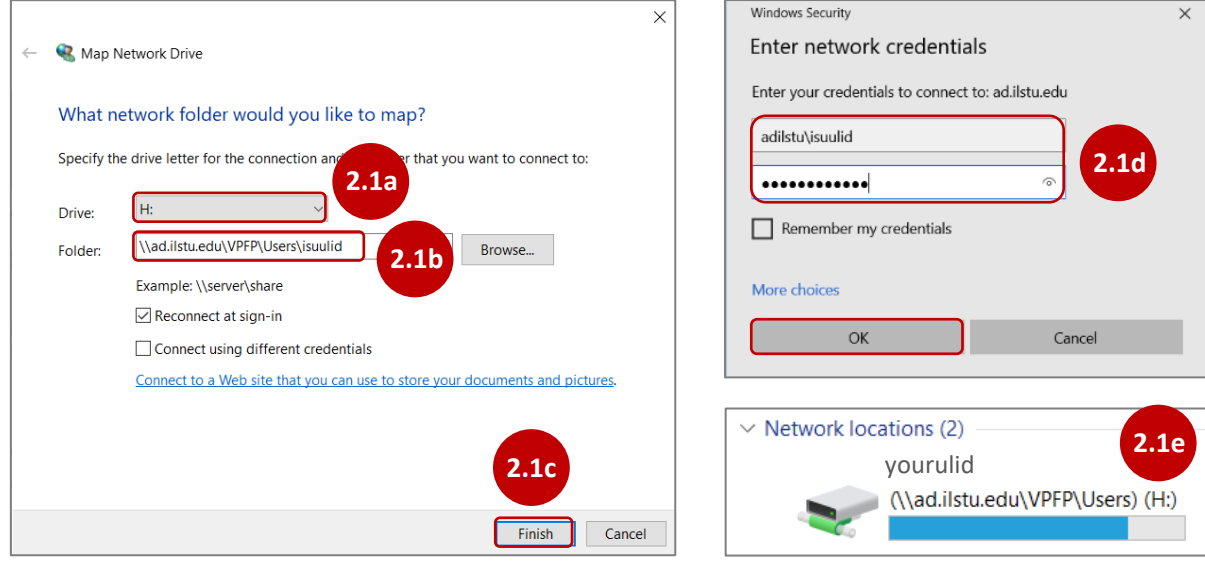